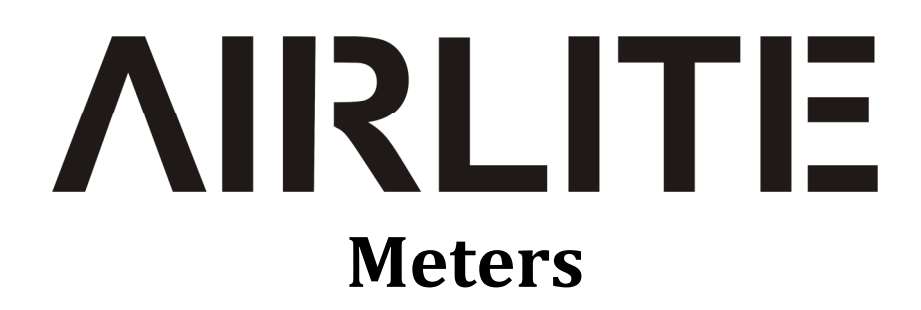

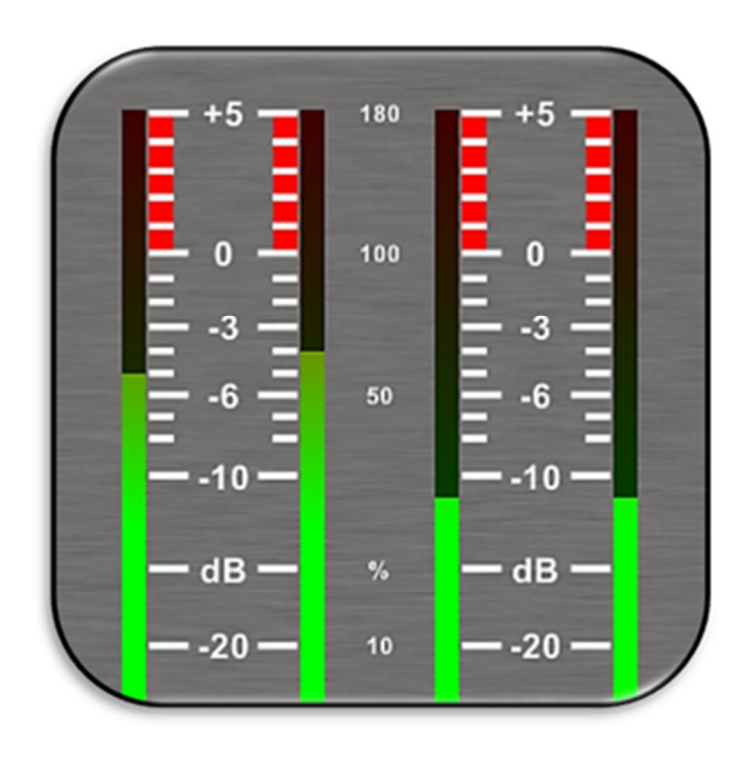

# User Manual

VERSION 1.1.205.0

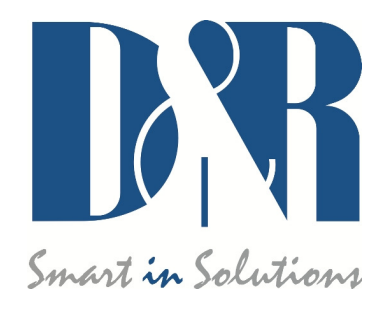

D&R Electronica B.V., Rijnkade 15B, 1382GS Weesp, The Netherlands Phone: +31 (0)294-418014, Fax: +31 (0)294-416987, Website: http://www.d-r.nl, E-Mail: info@d-r.nl

## Inhoud

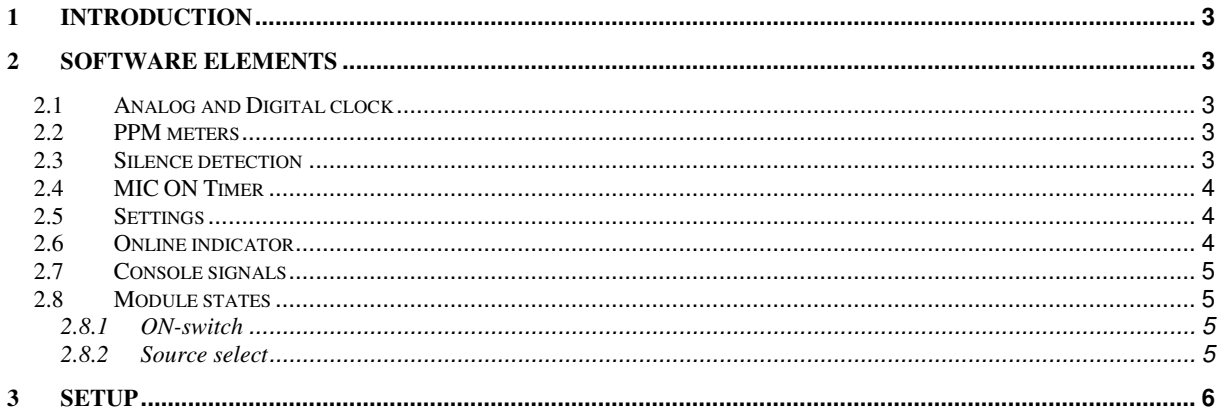

# **1** Introduction

Airlite Meters is a software tool to let you as user monitor and control the Airlite console in an intuitive and user friendly manner. This manual describes the features Airlite Meters contains and how to setup and use the application.

# **2** Software elements

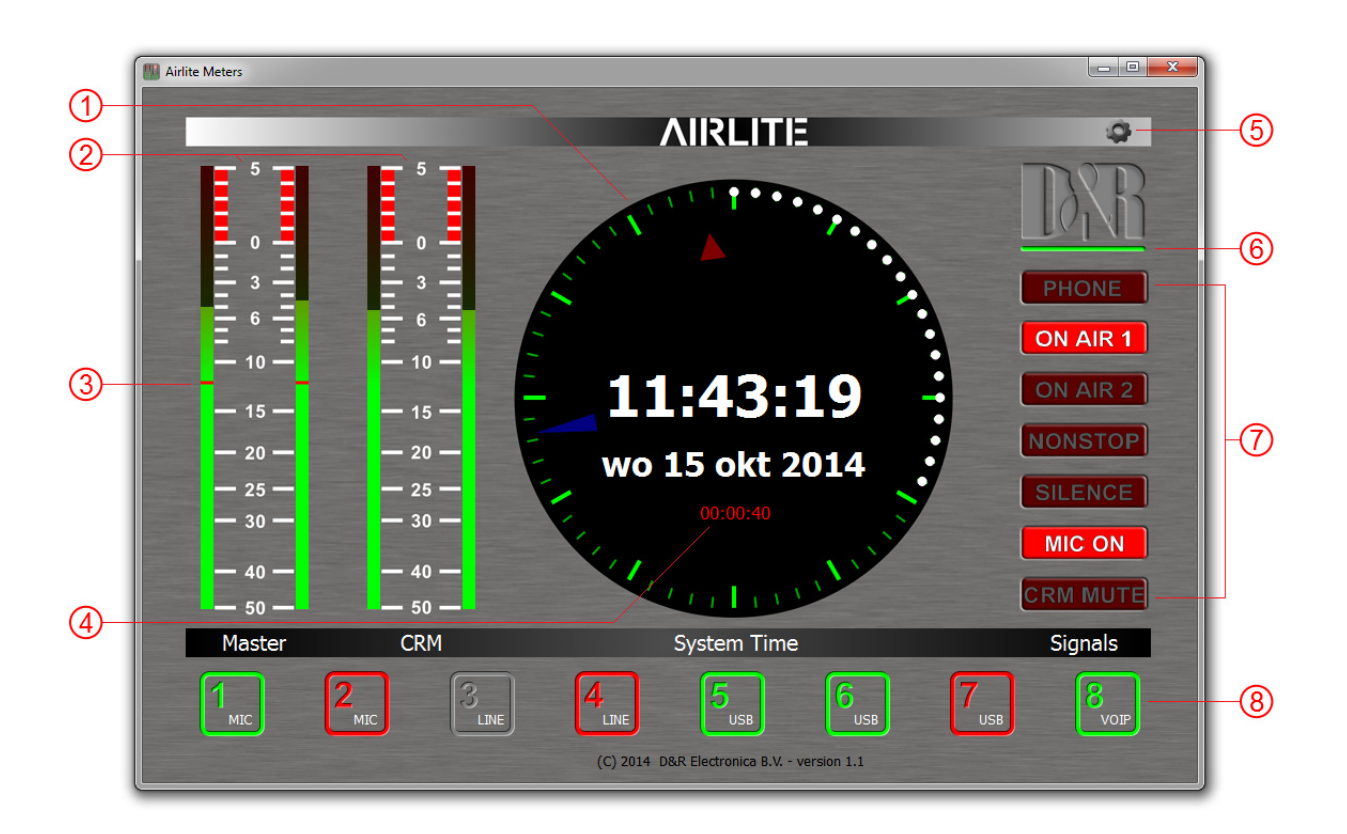

## *2.1* Analog and Digital clock

Airlite meters provides an analog as well as a digital clock which display PC system time the application is running on. The analog clock contains a seconds dot counter which can be used as indicator for program end time countdown.

### *2.2* PPM meters

Two stereo PPM(Peak-Program-Meters) meters provide real-time and accurate readings of the Master- and CRM(Control Room Monitor) buss audio levels. A variety of PPM meter scales exist these days with all different range and read out. Based on the most used scale the following type is used: IEC 60268-10 Type I, DIN scale. This scale ranges from -50 till +5dB.

### *2.3* Silence detection

Since continuous radio is important for a radio station, the Airlite is equipped with a built-in software silence detector which guards presence of audio signal on the master output. If no sound is present for a specified time, the console generates an alarm and switches automatically to non-stop mode.

When the silence detector is active red line marks in the master PPM bars indicate the threshold as well as the operating mode which can be left, right or stereo.

## *2.4* MIC ON Timer

The first three modules of the Airlite can be used for connecting microphones. If one of these mic modules is active (source selector is set to mic, ON is active and fader is up) the MIC ON timer will start. Once the timer is active the elapsed time is shown in the analog clock area below the system date. The timer will reset if all the mic modules are inactive.

#### *2.5* Settings

Pressing the gear wheel symbol at the right upper corner will open the (communication) settings window.

Airlite Meters communicates indirectly with the console via a UDP/IP (User Datagram Protocol) connection. Since the only available communication interface on the Airlite console is USB, another Airlite Control application is required to run on the PC the Airlite is connected to. The Airlite Control act as a USB/UDP gateway and provides a communication interface for client applications anywhere on the network, like Airlite Meters.

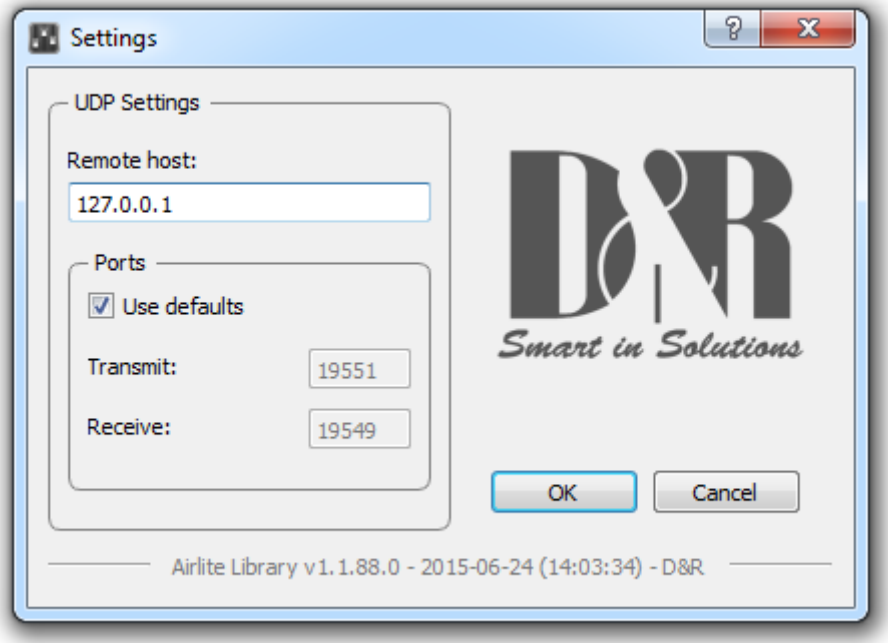

### *2.6* Online indicator

Below the D&R logo the online indicator is located. This indicator will become green (online) when receiving metering data. Make sure the Airlite Control application is running on the main PC in order to provide the metering data to Airlite Meters.

When the indicator shows offline status (grey) the Airlite Control application is not running or the Airlite console is disconnected.

#### *2.7* Console signals

At the right side Airlite Meters contains a set of console signals indicating internal states of the console.

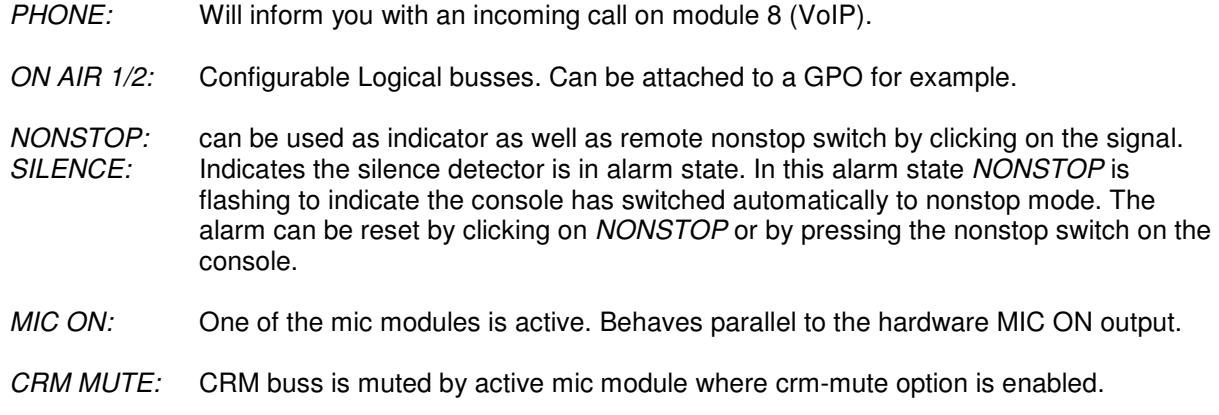

#### *2.8* Module states

The Airlite console contains eight modules in which their current state is represented by the rectangular icons at the bottom of the application. Each icon show the state of the ON switch and the selected source of the relevant module.

#### *2.8.1* **ON-switch**

A module can be in one of the following three states:

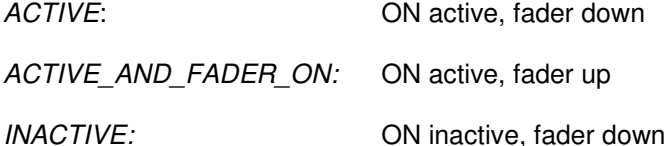

Since the ON switches of the Airlite console have internal LEDs, each of the above states can be configured to represent one of the following colors: NONE, RED, GREEN. It is up to the user to determine which color represent a particular state.

The icons in Airlite Meters can be seen as duplicate of the ON switches and therefore behave as remote of the hardware switches. Clicking on the icons results in toggling the ON state.

\*\*\* NOTE: If the icon flashes, the module is in voicetrack-mode.

#### *2.8.2* **Source select**

Each module can select between LINE and MIC/USB/VoIP source depending on the module. Additional to showing the ON switch state, the current selected source for each module will be shown in the right down corner of the icons.

## **3** Setup

In order to use Airlite Meters follow the steps below:

- 1. Connect the USB-main port of the Airlite to your PC with supplied USB cable
- 2. Install, configure and run the Airlite Control application on this 'main' PC
- 3. Run Airlite Meters on any PC in the network, or from your home!

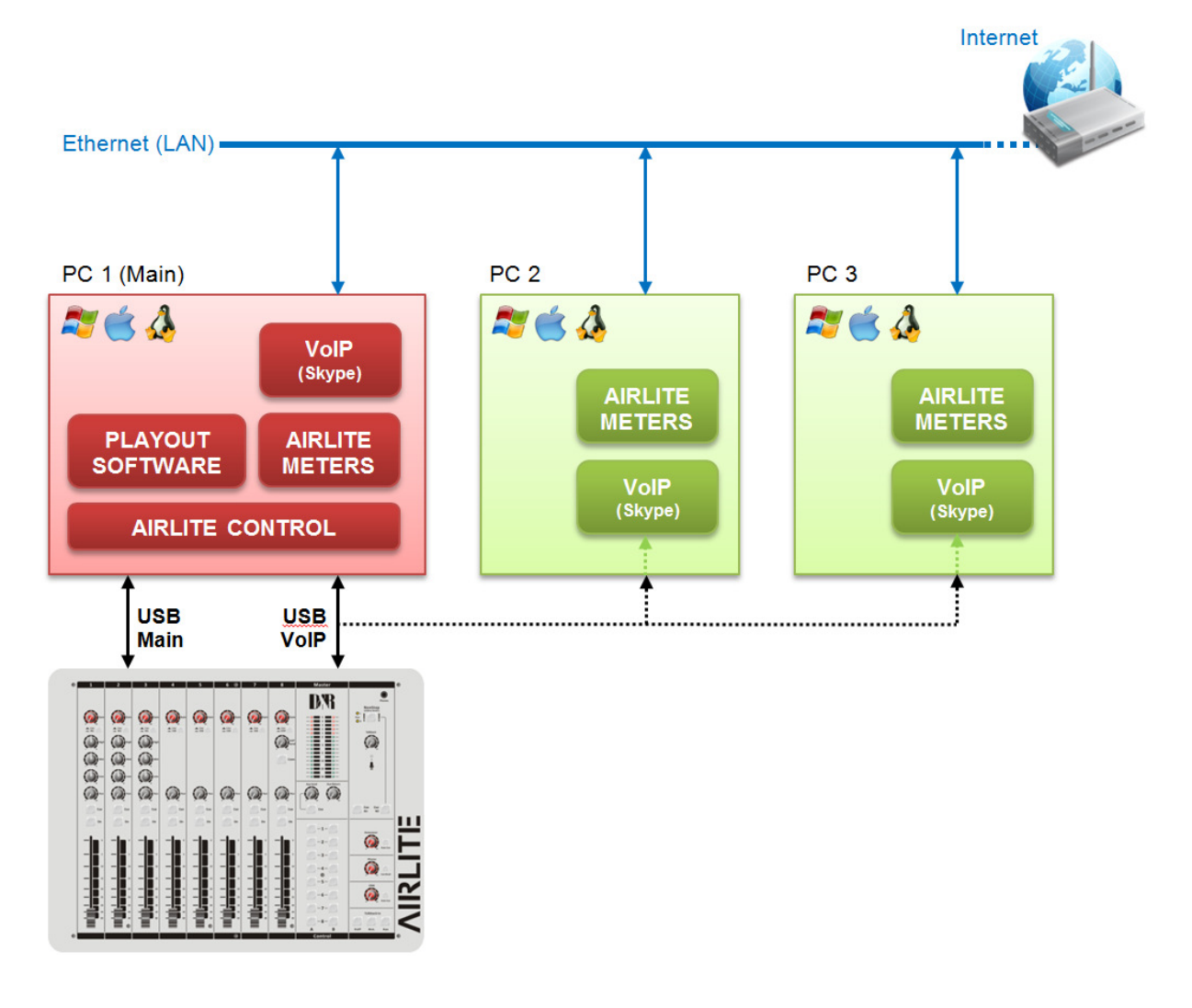